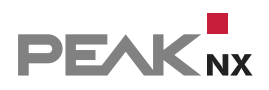

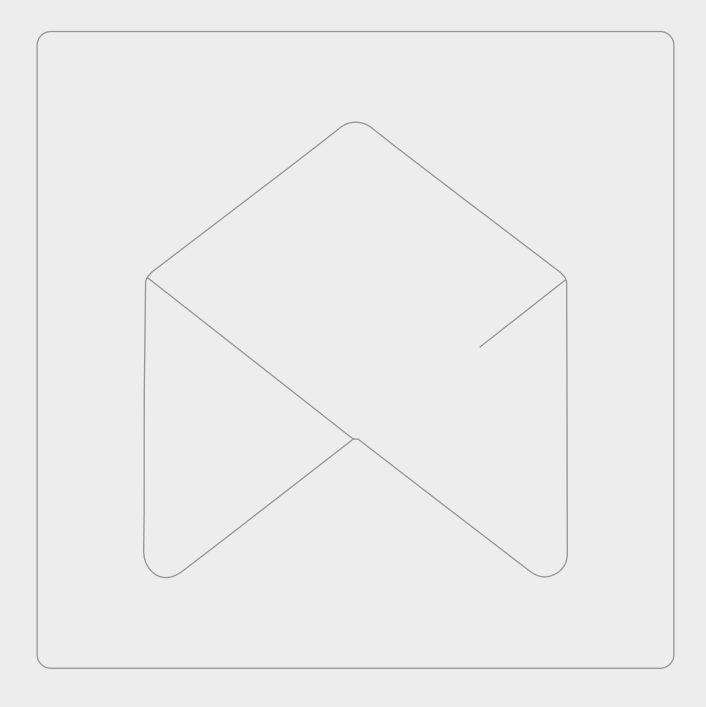

# **YOUVI Netatmo Bridge**

Kurzanleitung | Getting started | Notice abrégée DE | EN | FR V 1.1

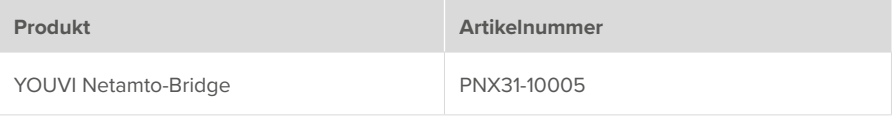

In diesem Dokument erwähnte Produktnamen können Marken oder eingetragene Marken der jeweiligen Eigentümer sein. Diese sind nicht ausdrücklich durch "™" und "®" gekennzeichnet.

© PEAKnx GmbH Otto-Röhm-Straße 69 64293 Darmstadt Deutschland

www.peaknx.com info@peaknx.com Dokumentversion: 1.1 Datum: 28.07.21

#### **1 Welche Geräte werden angebunden?**

Mit dieser Bridge werden verschiedene Netatmo-Geräte in die YOUVI Visualisierung integriert. Die von den Netatmo-Geräten gemessenen Werte – aber auch festgelegte Sollwerte der Thermostate – werden in YOUVI in den üblichen Widgets dargestellt und bedient:

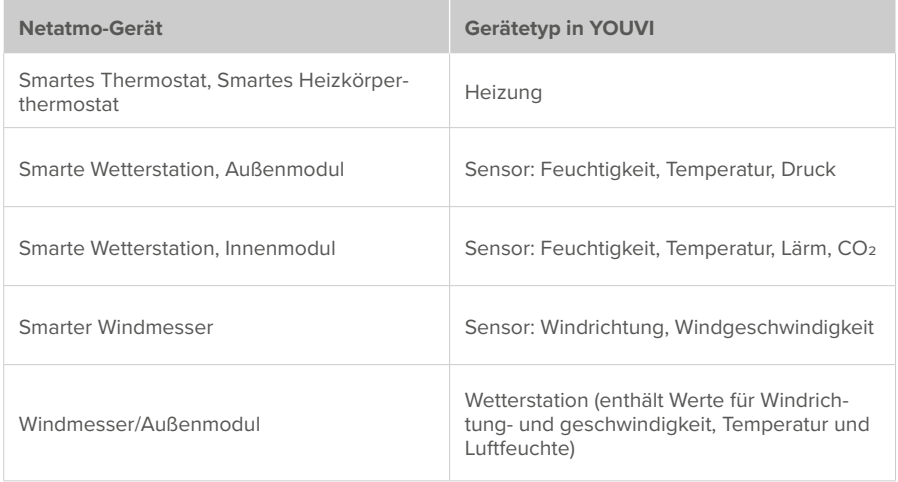

 *Hinweis: Einmal in YOUVI angelegt, sind Netatmo-Geräte nicht nur in der Visualisierung, sondern auch im Logikmodul und in der YOUVI Mobile App verfügbar.*

#### **2 Installation**

- Öffnen Sie YOUVI Dashboard und gehen Sie auf "Netatmo installieren".
- Unter *Mehr > Lizenz* können Sie die verbleibenden Tage Ihrer Testlizenz einsehen.
- Zur unbegrenzten Nutzung erwerben Sie das Modul bitte im PEAKnx Shop.
- Wählen Sie das Netatmo-Symbol auf der *Dashboard*-Seite an, um das Modul zu öffnen.

#### **3 Vorbereitung**

- Wählen Sie die Schaltfläche "Verbinden" an.
- Melden Sie sich bei Netatmo mit dem gleichen Benutzernamen und Kennwort an, das für den Zugriff auf die Netatmo-Webanwendung verwendet wird.
- . Wurde die Verbindung erfolgreich hergestellt, zeigt der Status "Verbunden" an.

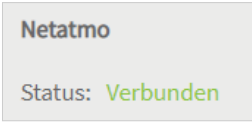

### **4 Geräteimport**

- Wählen Sie die Schaltfläche "Geräte erkennen" unten links an.
- Es erscheint ein Fenster, in dem alle Geräte, die in Netatmo gefunden wurden, aufgelistet sind:

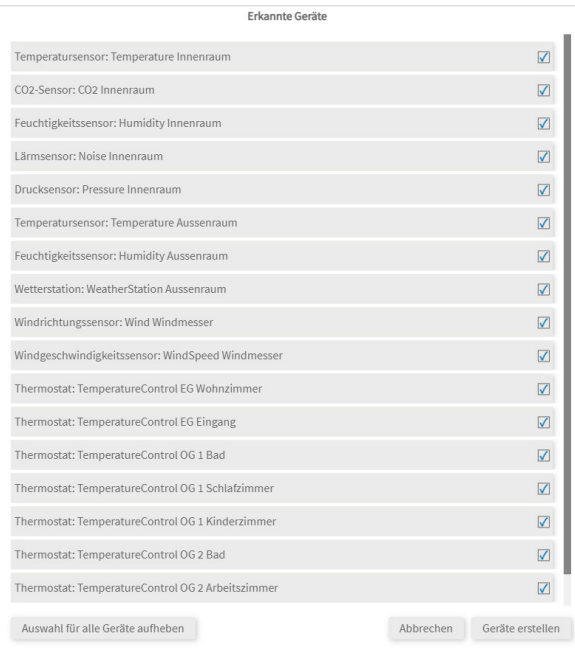

- Falls Sie über eine Außenwetterstation verfügen, stellen Sie sicher, dass auf der Seite *Allgemein* Ihr Standort hinterlegt ist, um die 3-Tage-Vorhersage im Widget auszufüllen. Ansonsten wird beim Import der Wetterstation ein Fehler angezeigt.
- Wählen Sie über die Häkchen aus, welche Geräte in die Visualisierung importiert werden sollen.
- · Wählen Sie die Schaltfläche "Geräte erstellen" aus.
- Wechseln Sie nun über die Dashboard-Seite zur Visualisierung
- Schalten Sie den Edit-Mode an.
- Wechseln Sie in die Raumübersicht. Sie finden die importieren Geräte im Raum "Nicht zugewiesen"
- Verschieben Sie die Geräte per Drag and Drop in die gewünschten Räume.

#### **5 Weitere Anleitungen**

Sie finden weitere Anleitungen zur Netatmo Bridge in der YOUVI Programmhilfe. Wählen Sie dazu das Hilfe-Icon in der oberen rechten Ecke auf der jeweiligen Seite in YOUVI Configuration an.

EN YOUVI Netatmo Bridge, Getting started

# **YOUVI Netatmo Bridge**

Getting started EN

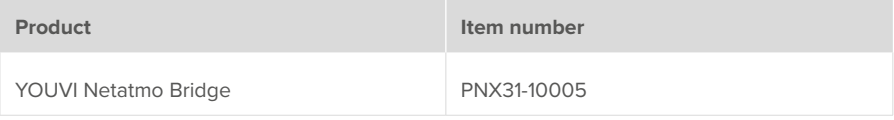

The product names mentioned in this document may be brands or registered trademarks of their respective owners. These are not explicitly labeled with "™" or "®".

© PEAKnx GmbH Otto-Röhm-Strasse 69 64293 Darmstadt Germany

www.peaknx.com info@peaknx.com Document version: 1.1 Date: 28.07.21

#### **1 Which devices are connected?**

With this bridge, various Netatmo devices are integrated into the YOUVI visualisation. The values measured by the Netatmo devices – but also defined setpoints of the thermostats – are displayed and operated in YOUVI in the usual widgets:

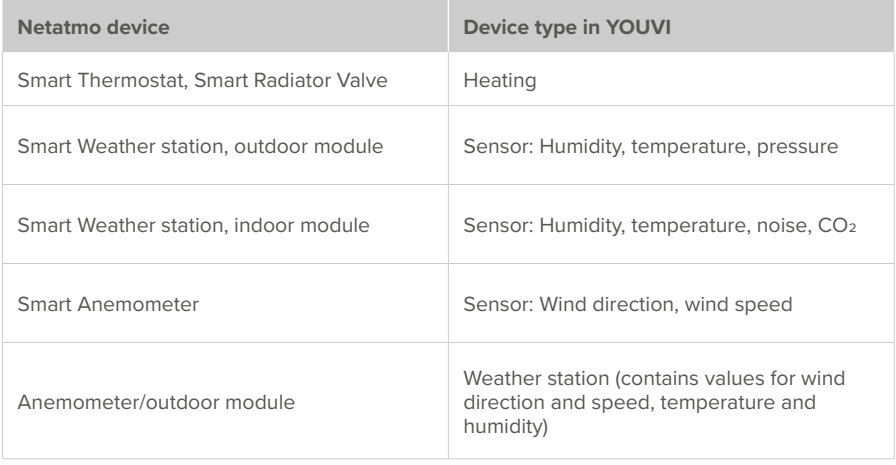

 *Note: Once created in YOUVI, Netatmo devices are not only available in the visualisation, but also in the Logic module and in the YOUVI Mobile App.*

#### **2 Installation**

- Open *YOUVI Dashboard* and go to "Install Netatmo".
- Under *YOUVI Configuration > More > License* you can see the remaining days of your trial license.
- For unlimited use, please purchase the module in the PEAKnx Shop.
- Select the Netatmo icon on the *Dashboard* page to open the module.

#### **3 Preparation**

- Select the "Connect" button.
- Login to Netatmo using the same username and password used for accessing the Netatmo web app.
- If the connection has been established successfully, the status "Connected" is displayed:

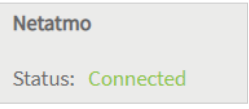

## **4 Device import**

- Select the "Discover devices" button at the bottom left.
- A window will appear listing all devices found in Netatmo:

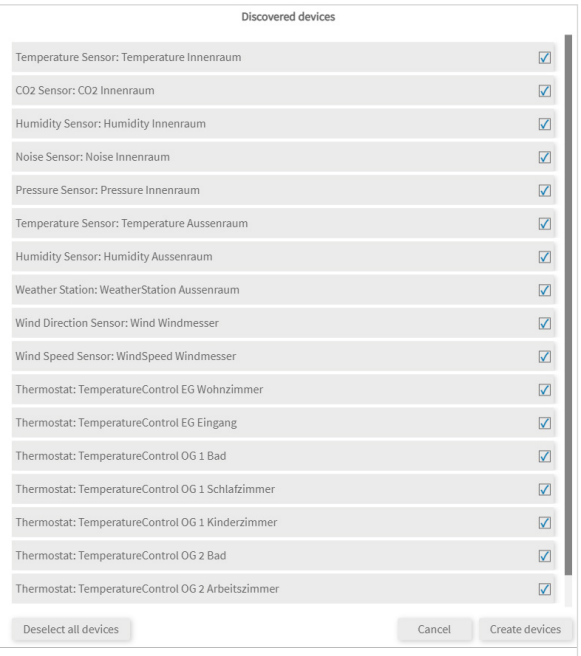

- If you have an outdoor weather station, make sure your location is stored on the *General*  page to fill in the 3-day forecast in the widget. Otherwise, an error will be displayed when importing the weather station.
- Use the checkmarks to select which devices to import into the visualization.
- **Select the "Create devices" button.**
- Now switch to the visualization via the Dashboard page.
- Switch on the Edit mode.
- Switch to the room overview. You will find the imported devices in the room "Unassigned

devices".

▪ Move the devices to the desired rooms using drag and drop.

## **5 Further instructions**

You can find further instructions for the Netatmo Bridge in the YOUVI program help. To open it, select the help icon in the upper right corner of the respective page in YOUVI Configuration.

FR Pont YOUVI Netatmo, Notice abrégée

# **Pont YOUVI Netatmo**

Notice abrégée FR

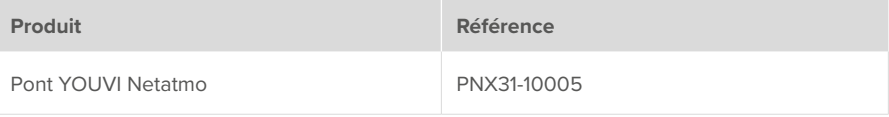

Les noms de produits mentionnés dans ce document peuvent être des marques commerciales ou des marques déposées de leurs propriétaires respectifs. Elles ne sont pas expressément marquées par « ™ » et « ® ».

© PEAKnx GmbH Otto-Röhm-Straße 69 64293 Darmstadt Allemagne

www.peaknx.com info@peaknx.com Version du document : 1.1 Date: 28.07.21

#### **1 Quels sont les appareils connectés ?**

Avec ce pont, divers dispositifs Netatmo sont intégrés dans la visualisation YOUVI. Les valeurs mesurées par les appareils Netatmo – mais aussi les valeurs de consigne des thermostats – sont affichées et exploitées dans YOUVI dans les widgets habituels :

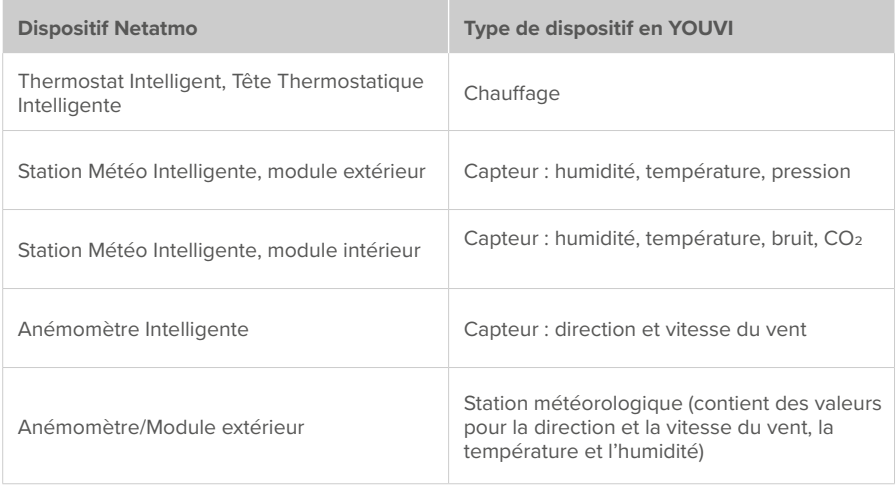

 *Remarque : Une fois créés dans YOUVI, les appareils Netatmo ne sont pas seulement disponibles dans la visualisation, mais aussi dans le module logique et dans l'application YOUVI Mobile.*

#### **2 Installation**

- Ouvrez *YOUVI Dashboard* et allez à « Installer Netatmo ».
- Sous *YOUVI Configuration > Plus > Licence*, vous pouvez voir les jours restants de votre licence d'essai.
- Pour une utilisation illimitée, veuillez acheter le module dans la boutique PEAKnx.
- Sélectionnez l'icône Netatmo sur la page *Dashboard* pour ouvrir le module.

#### **3 Préparation**

- Sélectionnez le bouton « Connecter ».
- Connectez-vous à Netatmo en utilisant le même nom d'utilisateur et le même mot de passe que ceux utilisés pour accéder à l'application web Netatmo.
- Si la connexion a été établie avec succès, le statut « Connecté » est affiché :

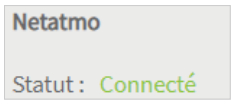

#### **4 Importation de dispositifs**

- Sélectionnez le bouton « Détecter les dispositifs » en bas à gauche.
- Une fenêtre s'affiche, énumérant tous les dispositifs trouvés dans Netatmo :

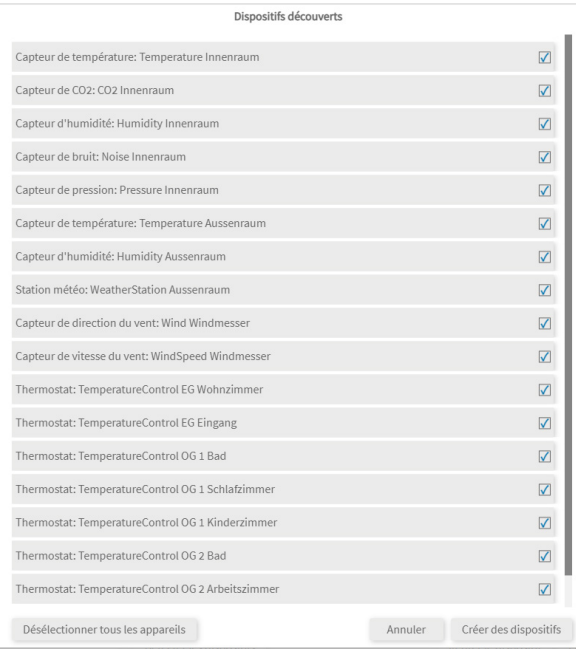

- Si vous disposez d'une station météo extérieure, assurez-vous que votre emplacement (Nom de la ville) est enregistré sur la page *Général* afin de remplir les prévisions à 3 jours dans le widget. Sinon, une erreur s'affichera lors de l'importation de la station météorologique.
- Utilisez les cases à cocher pour sélectionner les dispositifs à importer dans la visualisation.
- Sélectionnez le bouton « Créer des dispositifs ».
- Passez maintenant à la visualisation via la page du Tableau de bord.
- Activez le mode d'édition.
- Passez à l'aperçu de la pièce. Vous trouverez les appareils importés dans la salle « Appareils

non attribué ».

▪ Déplacez les appareils dans les pièces souhaitées par glisser-déposer.

#### **5 Instructions supplémentaires**

Vous trouverez d'autres instructions concernant le pont Netatmo dans l'aide du programme YOUVI. Pour ce faire, sélectionnez l'icône d'aide dans le coin supérieur droit de la page concernée dans YOUVI Configuration.

www.peaknx.com